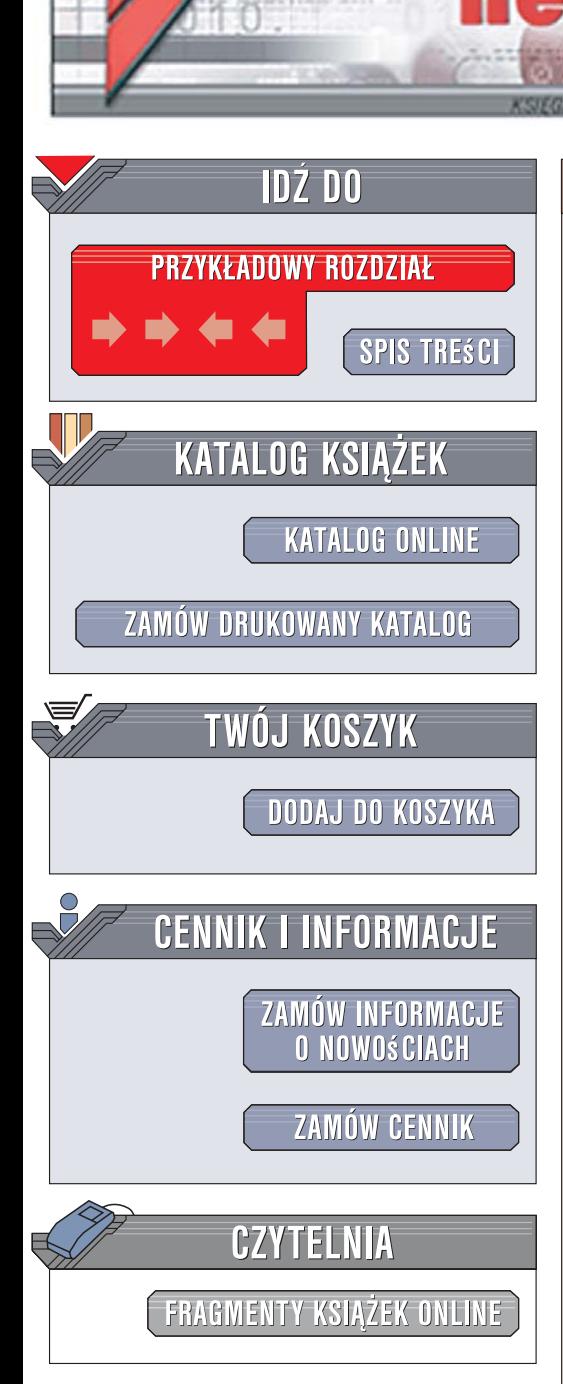

Wydawnictwo Helion ul. Kościuszki 1c 44-100 Gliwice tel. 032 230 98 63 [e-mail: helion@helion.pl](mailto:helion@helion.pl)

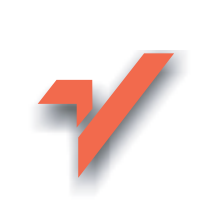

# Google Picasa. Æwiczenia praktyczne

Autor: Bartosz Danowski ISBN: 978-83-246-1947-4 Format: A5, stron: 192 Przykłady na ftp: 14337 kB

 ${\sf lion}.$ 

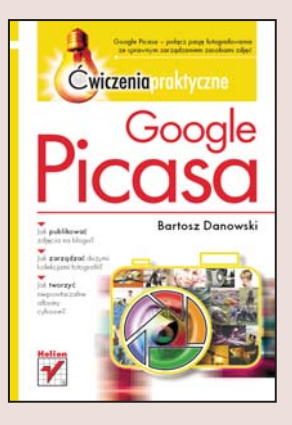

#### Google Picasa – połacz pasię fotografowania ze sprawnym zarzadzaniem zasobami zdięć

- Jak publikować zdiecia na blogu?
- Jak zarzadzać dużymi kolekciami fotografii?
- Jak tworzyć niepowtarzalne albumy cyfrowe?

Google Picasa to zaawansowana przeglądarka lokalnych plików graficznych, służąca do szybkiego przeglądania, wyszukiwania, udostępniania i edycji zdjęć w Internecie. Aplikacja pozwala także na obróbkę fotografii z możliwościa dodawania efektów specjalnych oraz umożliwia przygotowanie cyfrowych albumów na płytach. Co więcej, dzięki programowi można zlecić wykonanie tradycyjnych odbitek ze zdjęć cyfrowych bezpośrednio przez Internet. Kolejne zalety to łatwość użytkowania i – co bardzo istotne – darmowy dostęp do tej przeglądarki!

Ksiażka "Google Picasa. Ćwiczenia praktyczne" od postaw ukazuje możliwości tej aplikacji. Z podręcznika dowiesz się, jak pobrać i zainstalować program na swoim komputerze, a wykonując kolejne ćwiczenia, szybko nauczysz się bardziej zaawansowanych czynności i realizacji trudniejszych zadań. Będziesz potrafił zmieniać właściwości zdjęć, dodawać efekty specjalne i animacje, tworzyć kolaże oraz udostepniać zdjecia w Internecie. Uda Ci się wreszcie zapanować nad chaosem wśród Twoich zdjęć – usystematyzujesz je i porządnie skatalogujesz. Będziesz mógł także efektownie zaprezentować swoje prace, tworząc oryginalne albumy cyfrowe.

- Pobieranie, instalacia i konfiguracia
- Pokaz slaidów
- Edycja i zmiana właściwości zdjęć
- Dostrajanie i efekty
- Edycja i udostępnianie zdjęć w Internecie
- Podstawy obsługi galerii Picasa Web Albums
- Kolaże i animacje
- Nagrywanie płyt CD/DVD
- Kopie bezpieczeństwa

Okiełznaj swoje fotografie i zaprezentuj je wreszcie światu!

# Spis treści

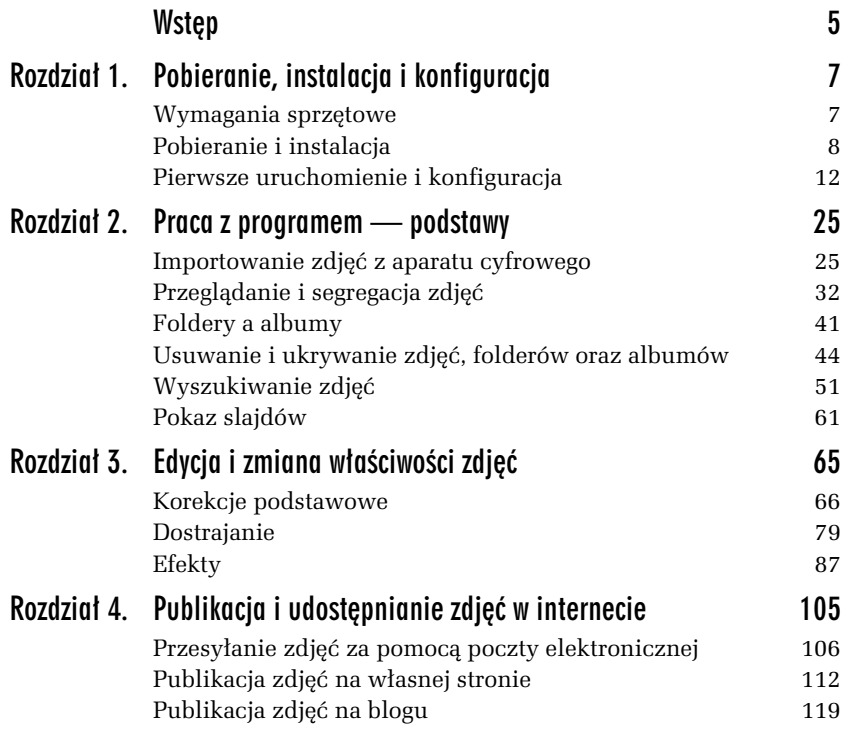

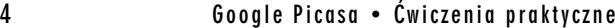

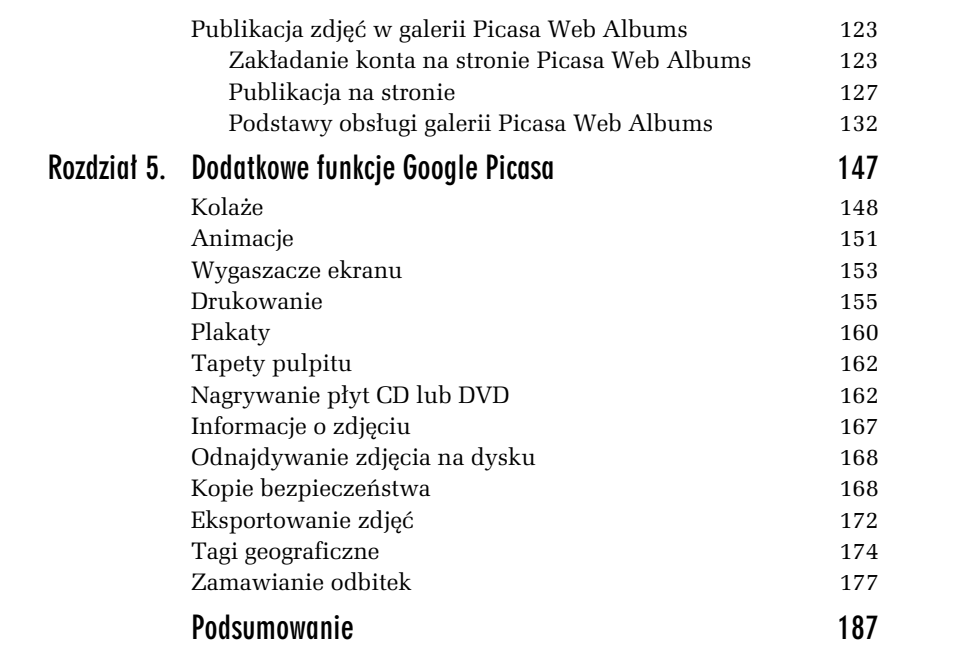

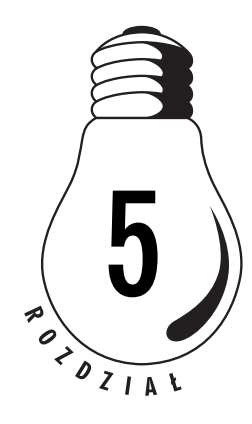

# Dodatkowe funkcje Google Picasa

We wszystkich poprzednich podrozdziałach dotyczących programu Picasa opisywałem, w jaki sposób segregować i porządkować zdjęcia, jak szukać potrzebnych fotografii w swojej kolekcji oraz jak przesyłać zdjęcia za pomocą poczty elektronicznej, korzystać z galerii Picasa Web Albums i z genialnego rozwiązania, jakim są albumy. Teraz przyszła pora na to, aby poznać inne funkcje programu, który pozwala m.in.:

- $\Box$  drukować zdjęcia,
- □ tworzyć kolaże i animacje,
- □ tworzyć prezentacje na płytach CD lub DVD,
- $\Box$  tworzyć własne wygaszacze ekranu,
- $\Box$  archiwizować zdjęcia,
- $\Box$  przypisywać informacje o miejscu wykonania danego zdjęcia.

#### 148 **Google Picasa • Ćwiczenia praktyczne**

## Kolaże

Picasa pozwala nam połączyć kilka wybranych zdjęć w jedno i ułożyć je w mniej lub bardziej wyszukany sposób. Utworzona w ten sposób nowa grafika nosi nazwę kolażu, a jej przygotowanie w programie Picasa jest dziecinnie proste i zostało opisane w ćwiczeniu 5.1.

Pamiętaj, że kolaż może się przydać, na przykład gdy możesz opublikować tylko jedno zdjęcie, a chcesz umieścić kilka elementów. Sytuacje takie często występują na przykład podczas korzystania z Allegro.

#### W I C Z E N I E

#### 5.1 Przygotowanie kolażu

Skorzystaj z możliwości oferowanych przez Google Picasa i przygotuj kolaż z kilku wybranych zdjęć. Postępuj zgodnie z poleceniami zawartymi w dalszej części ćwiczenia.

- 1. Odszukaj i zaznacz kilka zdjęć. Jeżeli zdjęcia znajdują się w kilku folderach, skorzystaj z albumu lub schowka i przycisku *Zatrzymaj*. Nast\$pnie kliknij przycisk *Kola'*, widoczny na rysunku 5.1.
- **2.** W nowym oknie, widocznym na rysunku 5.2, możesz wprowadzić zmiany, które będą mieć wpływ na wygląd gotowego kolażu.
	- $\Box$  W polu *Typ* możesz wybrać z listy sposób rozmieszczenia zdjęć na kolażu. Do wyboru masz cztery możliwości. Opcja *Stos zdjęć spowoduje ułożenie zdjęć w stos. Opcja o nazwie* Siatka zdjęć wymusi rozmieszczenie zdjęć obok siebie. Wybór ustawienia o nazwie *Stykówka* spowoduje wygenerowanie obrazka, na którym zdjęcia będą ułożone obok siebie jak w *Siatce zdjęć*, a nad nimi pojawi się tytuł albumu lub folderu, z którego pochodz". Ostatnia z opcji, o nazwie *Wielokrotna* ekspozycja, pozwoli nałożyć zdjęcia na siebie i ustawić ich częściową przezroczystość. Na jednym zdjęciu będziemy mieć kilka obiektów nałożonych na siebie.
	- **Pole** *Opcje* jest aktywne wyłącznie w przypadku wybrania w polu *Typ* opcji *Stos zdjęć*. Lista rozwijana przypisana do pola *Opcje* pozwala na określenie koloru tła tworzonego kolażu. Możesz skorzystać z tła w kolorze białym, czarnym lub szarym. Poza tym możesz ustawić zdjęcie jako tło.

#### $\qquad \qquad \overline{B} = \overline{B}$  $\mathbb{Z}$  Picasa2 Plik Edycja Widok Album Zdjęcie Utwórz Zarejestrui sie w Abumach zdeć Narzędzia  $\boxed{\underline{160}}\bullet\quad\text{imponuj}\qquad\boxed{\qquad\text{an}\qquad\text{Pokar shijdów}\qquad\boxed{\qquad\text{max}\qquad\text{Ob carau}\qquad\boxed{\qquad\text{Im}\zeta}}$ R  $\left\vert x\right\vert$ nkowy<br>CD Biblioteka Galeria WWW  $\bullet$  Albumy (3) Zdjęcia przeznaczone do publikacji na stronie W Wygaszacz ekranu (27) M Zdjęcia oznaczone g b <sup>11</sup> Galeria WWW (24)  $\blacktriangleright$  Foldery (34) ED ThinkPad R61((31) EP 200 (97) EP 2008.05 Dlug **A** FERE  $\overline{\mathbb{Z}}$  Zabnica (15) E Mag (53)  $\beta$  Razem (3) **EP Ptaki (34) ED** Ja (13)<br> **ED** 2008 04 Mes rua (19) P Rome (35) EP Welanco 2008 (101) EP 2008.03 Kraków-Michał (112)  $\sqrt{\frac{1}{2}}$  Asia (22) E2 Tata - urodziny 2007 (106) (2) Ufok i czolg (48) E2 2007.01 SEO Party Ka s. EP Sw da 2007 (111  $Q$  Zat  $\hat{v}$  $\rm ^{c}$ M.  $\blacktriangleright$  m Đ.  $\frac{1}{2}$  $O$  *went*  $\frac{C_{\text{obs}}}{\frac{\text{Atve}}{\text{cdy}}}$  $\Box$ ď. Ø.  $\begin{picture}(120,140)(-0,0) \put(0,0){\line(1,0){150}} \put(0,0){\line(1,0){150}} \put(0,0){\line(1,0){150}} \put(0,0){\line(1,0){150}} \put(0,0){\line(1,0){150}} \put(0,0){\line(1,0){150}} \put(0,0){\line(1,0){150}} \put(0,0){\line(1,0){150}} \put(0,0){\line(1,0){150}} \put(0,0){\line(1,0){150}} \put(0,0){\line(1,0){150}} \put(0$  $\frac{1}{\sqrt{2}}$  $\mathbb{Z}$  $\overline{\text{lin}}$ Dodajdo +

Rozdział 5. • Dodatkowe funkcje Google Picasa anton 149

*Rysunek 5.1. Przygotowanie kola'u — etap pierwszy*

Pole *Lokalizacja* pozwala wskazać miejsce, w którym utworzony kolaż zostanie zapisany. Klikając przycisk *Wybierz*, możesz na przykład wskazać *Pulpit* jako lokalizację dla tworzonej grafiki.

- $\Box$  Kliknięcie obrazków widocznych na podglądzie umożliwia zmianę ich kolejności.
- **3.** Po okre\*leniu w!a\*ciwo\*ci kola&u kliknij przycisk *Utwórz* i zaczekaj, aż kolaż pojawi się we wskazanej lokalizacji. Rysunek 5.3 przedstawia efekt mojej pracy.
- 4. Jeżeli zdjęcia mają podpisy, to będą one widoczne na kolażu w dolnej części ramki obrazka.

÷

### 150 6oogle Picasa • Ćwiczenia praktyczne

*Rysunek 5.2. Przygotowanie kola'u — etap drugi*

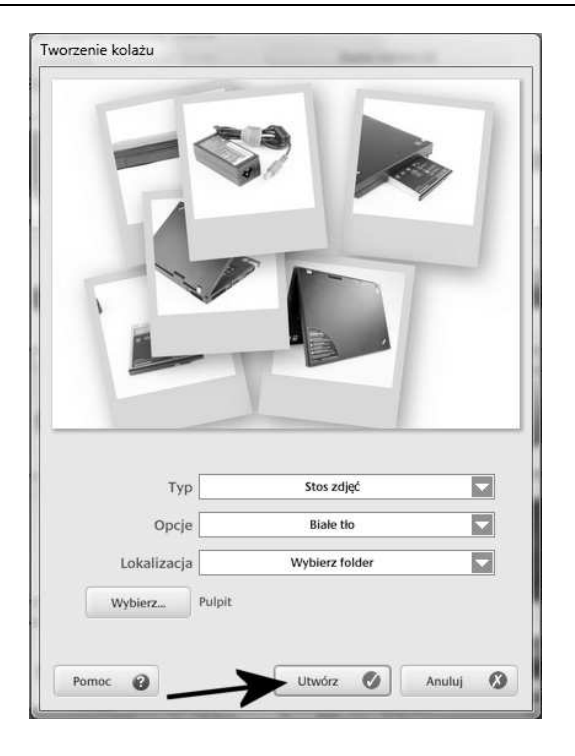

*Rysunek 5.3. Przyk7ad kola'u*

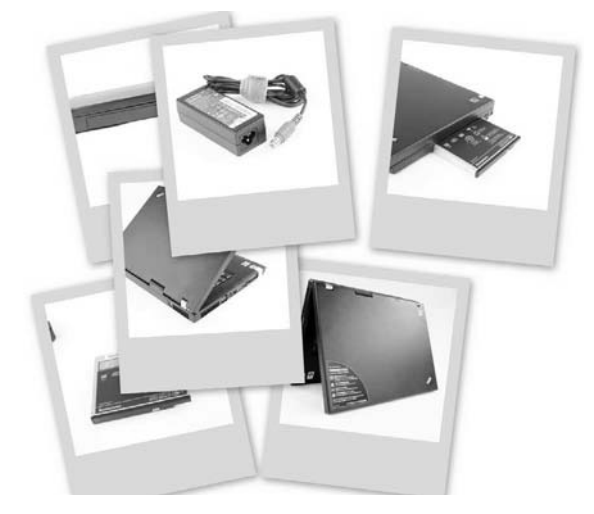

### Animacje

Jedną z najciekawszych funkcji oferowanych przez program Picasa jest możliwość przygotowania filmu na podstawie wybranych zdjęć. Taki film może zostać udostępniony na stronie WWW. Efekt, który można uzyskać, jest bardzo interesujący i różni się od tego, co ma do zaoferowania konkurencyjne oprogramowanie.

#### W I C Z E N I E

#### 5.2 Tworzenie animacji

Korzystając z mechanizmów dostępnych w Google Picasa, przygotuj animację wykorzystującą Twoje zdjęcia. Postępuj zgodnie z instrukcjami zawartymi w dalszej części ćwiczenia.

- 1. Uruchom program Picasa i wyszukaj kilka zdjęć, które mają zostać przetworzone na animację. Jeżeli zdjęcia znajdują się w kilku różnych folderach, skorzystaj ze schowka. Wystarczy, że po wskazaniu zdjęcia klikniesz przycisk Zatrzymaj, który znajduje się w lewym dolnym rogu głównego okna programu. Te same czynności potwórz dla kolejnych zdjęć. Po zakończeniu selekcji zdjęć wybierz z menu *Utwórz* opcję Film (rysunek 5.4).
- **2.** W oknie widocznym na rysunku 5.5 wprowadź kilka ustawień określających parametry filmu.
	- □ W polu *Opóźnienie między zdjęciami* określ czas, jaki musi upłynąć pomiędzy zmianą zdjęć.
	- □ W sekcji *Rozmiar filmu* wybierz rozdzielczość dla tworzonego filmu. Ustawienie zależy od tego, w jakim celu przygotowujesz animacje. Jeżeli jest to film przeznaczony do publikacji w sieci, wybierz niską rozdzielczość. Jeśli chcesz wykorzystać animację w montowanym filmie, skorzystaj z możliwie największej rozdzielczości.
	- $\Box$  Kliknij przycisk *OK*, aby kontynuować tworzenie filmu.
- **3.** Kolejny etap (rysunek 5.6) wymaga od Ciebie wybrania kodeka, który zostanie wykorzystany przez program do zapisania filmu. Niestety, ze względu na ogromną liczbę dostępnych kodeków nie mogłem opisać konkretnego rozwiązania i pozostawiam

#### $\sum$  Picasa2 -<br>Plik Edycja Widok võrz) Narzędzia Pomoc<br>Ustaw jako zdjęcie pulpitu<br>Utwórz plakat... Zarejestrui się w Abumach zdię  $\overline{z}$ **Nowy dysk**  $\overline{\underline{\mathbf{1}}\underline{\mathbf{w}}}$  > Importuj  $|Q|$  $\vert x \vert$ Biblioteka +ii Kolaz zdieć  $\bullet$  Albumy (3) nome cojec...<br>Dodaj do wygaszacza ekrar  $200<sup>1</sup>$  $mv(2)$ Film... W Wygaszacz ekranu (27) .<br>Zamów odbitki i produkty.<br>Publikuj w Bloggerze... M Zdjecia oznaczone gwi  $\bullet$  Foldery (35) 2008 DP Desktop (1) <sup>22</sup> ThinkPad R61i (31)<br>22 Zoo (97) [pr 200 (tr)<br>[iii] 2008.05 Dlugi weekend (181)<br>[iii] Zabrica (15) **第 Mag (53)**<br>■ Razem (3)<br>■ Ptaki (34) **EP Ja (13)**<br> **EP Ja (13)**<br> **EP 2008.04 Meszna (19)** [22008.03 Krakow-Michał (11<br>|22 Asia (22)<br>|23 Tata – urodziny 2007 (106)<br>|23 Ufok i czolg (48)<br>|22 2007.01 SEO Party Katowi S) ≼ e 2003 - 40,5 M  $160016$ NATHER 13  $05c$ C Zatrzymaj Ō  $O$  wyays:  $\bigotimes_{\substack{\Lambda \uparrow \downarrow \downarrow \uparrow \downarrow \\ \Lambda \uparrow \uparrow \downarrow}}$  $\begin{tabular}{|c|c|} \hline \multicolumn{3}{|c|}{\textbf{A}} & \multicolumn{3}{|c|}{\textbf{A}} \\ \multicolumn{3}{|c|}{\textbf{A}} & \multicolumn{3}{|c|}{\textbf{A}} \\ \multicolumn{3}{|c|}{\textbf{A}} & \multicolumn{3}{|c|}{\textbf{A}} \\ \multicolumn{3}{|c|}{\textbf{A}} & \multicolumn{3}{|c|}{\textbf{A}} \\ \multicolumn{3}{|c|}{\textbf{A}} & \multicolumn{3}{|c|}{\textbf{A}} \\ \multicolumn{3}{|c|}{\textbf{A}} & \multicolumn{3}{$  $\mathbf{d}^{\mathbf{q}}$  $\frac{\sqrt{3}}{\text{Dupot}}$  $\begin{picture}(180,10) \put(0,0){\line(1,0){10}} \put(10,0){\line(1,0){10}} \put(10,0){\line(1,0){10}} \put(10,0){\line(1,0){10}} \put(10,0){\line(1,0){10}} \put(10,0){\line(1,0){10}} \put(10,0){\line(1,0){10}} \put(10,0){\line(1,0){10}} \put(10,0){\line(1,0){10}} \put(10,0){\line(1,0){10}} \put(10,0){\line(1,0){10}} \put(10,0){\line($  $\begin{tabular}{|c|c|} \hline \multicolumn{3}{|c|}{\textbf{Kold}}\\ \hline \multicolumn{3}{|c|}{\textbf{Kold}}\\ \hline \multicolumn{3}{|c|}{\textbf{Kold}}\\ \hline \multicolumn{3}{|c|}{\textbf{Kold}}\\ \hline \multicolumn{3}{|c|}{\textbf{Kold}}\\ \hline \multicolumn{3}{|c|}{\textbf{Kold}}\\ \hline \multicolumn{3}{|c|}{\textbf{Kold}}\\ \hline \multicolumn{3}{|c|}{\textbf{Kold}}\\ \hline \multicolumn{3}{|c|}{\textbf{Kold}}\\ \hline \multicolumn{3}{$  $\overline{\mathbf{b}}$ Dodaj do  $\mathbf{v}$

152 **Google Picasa • Ćwiczenia praktyczne** 

*Rysunek 5.4. Tworzenie filmu — etap pierwszy*

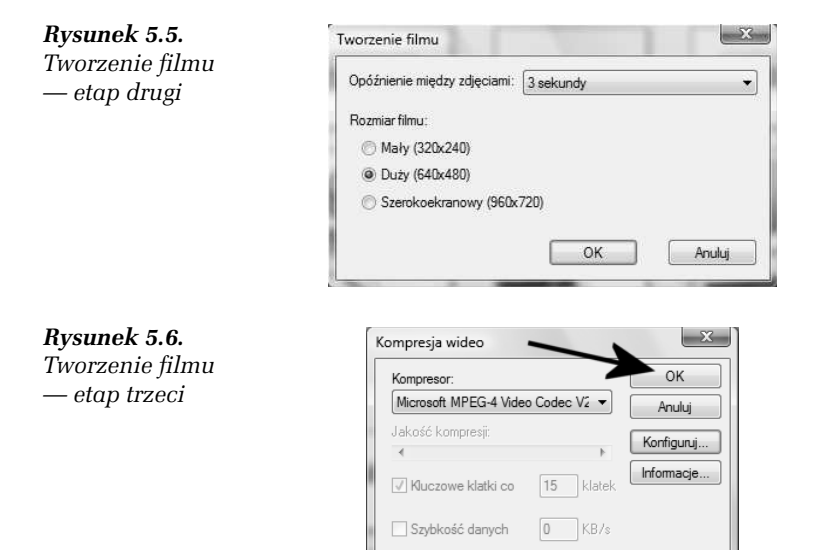

to w Twojej gestii. Po wybraniu kodeka i ustawieniu jego parametrów (przycisk *Konfiguruj*) naciśnij klawisz OK, aby rozpocząć zapisywanie filmu na dysku.

4. Czas, jaki jest potrzebny na wykonanie filmu, zależy od bardzo wielu czynników, a najważniejsze to liczba zdjęć, wybrany kodek oraz moc Twojego komputera. Po zakończeniu tworzenia filmu automatycznie zostanie otwarte nowe okno z zawartością folderu *Users\Bartek\Pictures* (rysunek 5.7). Wewnątrz folderu znajdziesz film. Wystarczy, że klikniesz dwa razy lewym przyciskiem myszy, aby go odtworzyć.

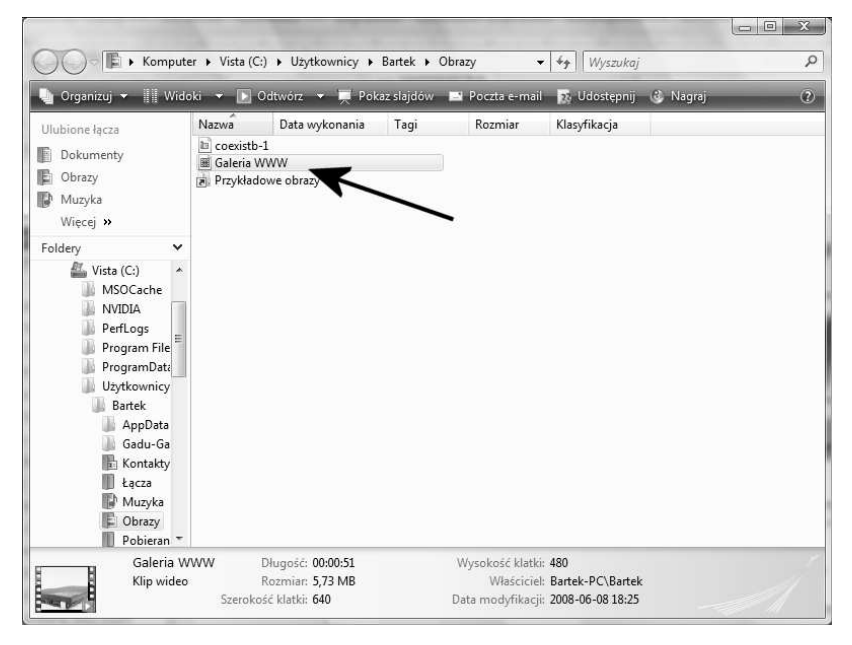

*Rysunek 5.7. Tworzenie filmu — etap czwarty*

### Wygaszacze ekranu

Kolejną ciekawą funkcją oferowaną przez program Picasa jest możliwość utworzenia wygaszacza ekranu z Twoimi zdjęciami. Myślę, że nie trzeba wymieniać zalet tej funkcji. Przejdźmy zatem do szczegółów.

#### 154 **Google Picasa • Ćwiczenia praktyczne**

#### W I C Z E N I E

#### 5.3 Własny wygaszacz ekranu

Korzystając z programu Picasa, utwórz wygaszacz ekranu. Postępuj zgodnie z poleceniami zamieszczonymi w dalszej części ćwiczenia.

**1.** Uruchom program i wyszukaj kilka zdjęć, które mają pojawiać się jako wygaszacz ekranu. Po skompletowaniu zdjęć kliknij jedno z nich prawym przyciskiem myszy i z menu podręcznego wybierz opcję Dodaj do albumu, a następnie *Wygaszacz ekranu* (rysunek 5.8).

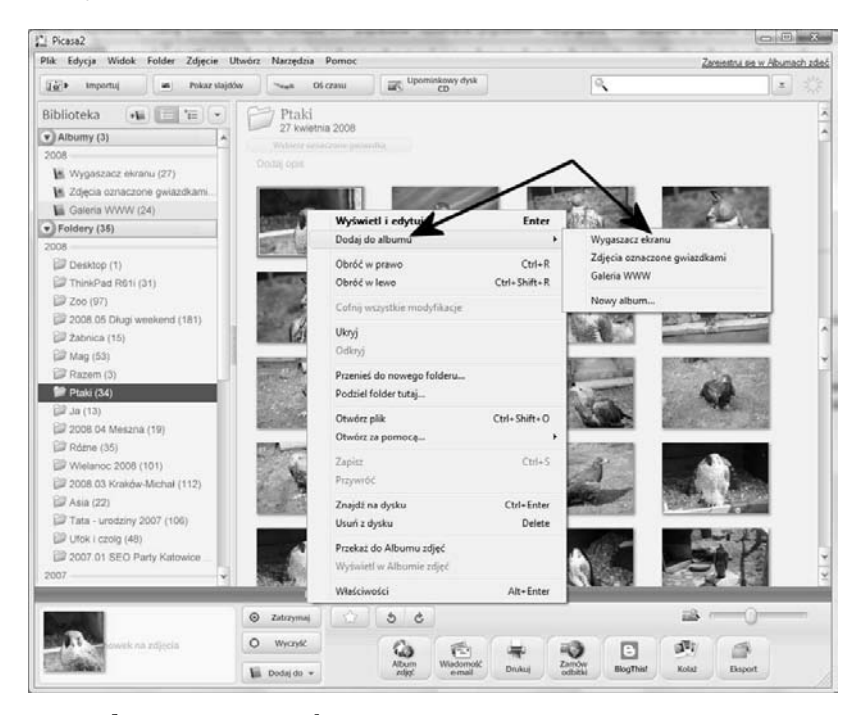

*Rysunek 5.8. Wygaszacz ekranu — etap pierwszy*

- 2. Po zakończeniu czynności opisanej w poprzednim podpunkcie na ekranie monitora pojawi się okno ustawień właściwości wygaszaczy systemowych (rysunek 5.9).
	- W sekcji wygaszacz ekranu wybierz z listy *Wygaszacz ekranu Picasa2*.

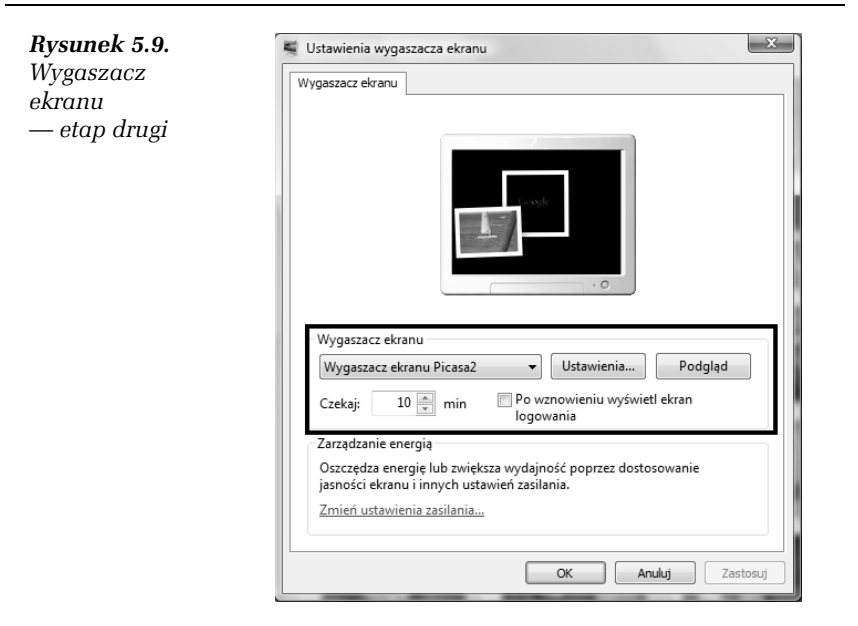

- □ Kliknij przycisk *Ustawienia* i określ częstotliwość zmiany zdjęć.
- □ W polu *Czekaj* ustaw, po jakim okresie bezczynności ma zostać włączony wygaszacz ekranu.
- □ Kliknij przycisk *Podgląd*, aby sprawdzić działanie wygaszacza.
- 3. Jeżeli wszystko działa tak, jak to zaplanowałeś, kliknij przycisk OK.
- 4. W przyszłości możesz dodawać nowe zdjęcia do wygaszacza ekranu. Wystarczy powtórzyć czynności opisane w punkcie 1. tego ćwiczenia.

## Drukowanie

Od czasu do czasu stajesz przed koniecznością wydrukowania zdjęcia cyfrowego lub kilku zdjęć. Wbrew pozorom operacja ta nie jest prosta i wymaga pewnej wiedzy oraz doświadczenia, zwłaszcza gdy zależy Ci na tym, aby na jednym arkuszu umieścić kilka obrazków. Na szczęście, dzięki programowi Picasa drukowanie przestaje być skomplikowane i zaledwie po kilku kliknięciach myszy masz gotowy wydruk, który jest zgodny z Twoimi oczekiwaniami.

#### 156 600gle Picasa • Ćwiczenia praktyczne

#### W I C Z E N I E

#### 5.4 Drukowanie pojedynczych zdjęć

Korzystając z możliwości oferowanych przez program Picasa, spróbuj wydrukować pojedyncze zdjęcie lub kilka zdjęć. Postępuj zgodnie z poleceniami zamieszczonymi w dalszej części ćwiczenia.

1. Uruchom program, a następnie wybierz zdjęcie lub kilka zdjęć, które chcesz wydrukować. Jeżeli fotografie znajdują się w różnych folderach, skorzystaj ze schowka bądź albumu, aby skompletować zawartość wydruku (rysunek 5.10).

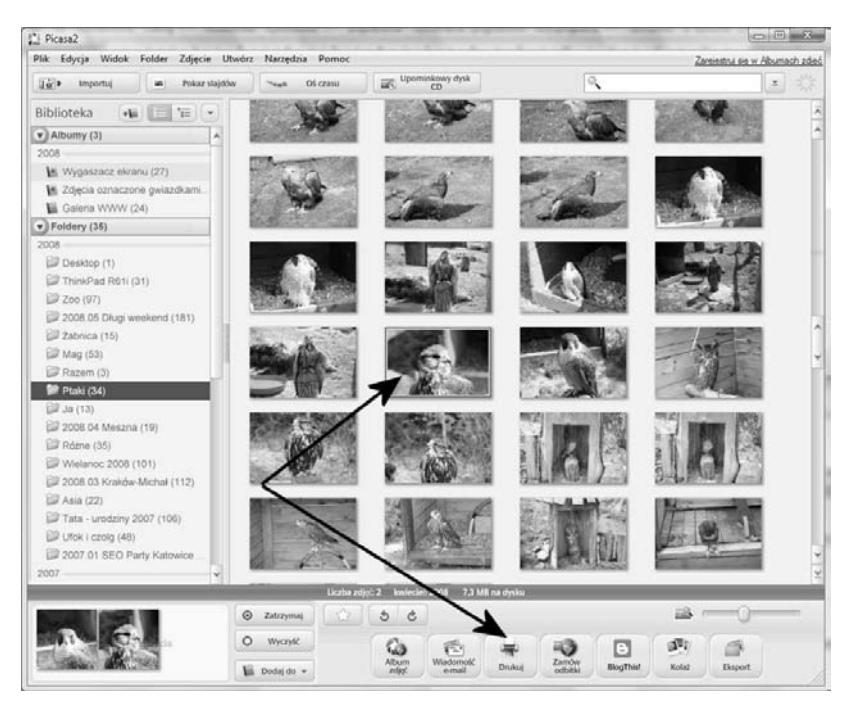

*Rysunek 5.10. Drukowanie zdj,- — etap pierwszy*

- 2. Po skompletowaniu wszystkich zdjęć kliknij przycisk *Drukuj* i zaczekaj chwilę, aż na ekranie monitora pojawi się nowe okno, w którym określa się właściwości wydruku (rysunek 5.11).
	- □ W sekcii *Układ odbitki* wybierz format drukowanych zdieć. Wystarczy, &e klikniesz jeden z przycisków *5 8 cm*, *9 13 cm*, *10 15 cm*, *13 18 cm*, *20 25 cm* lub *Ca7a strona*. Picasa

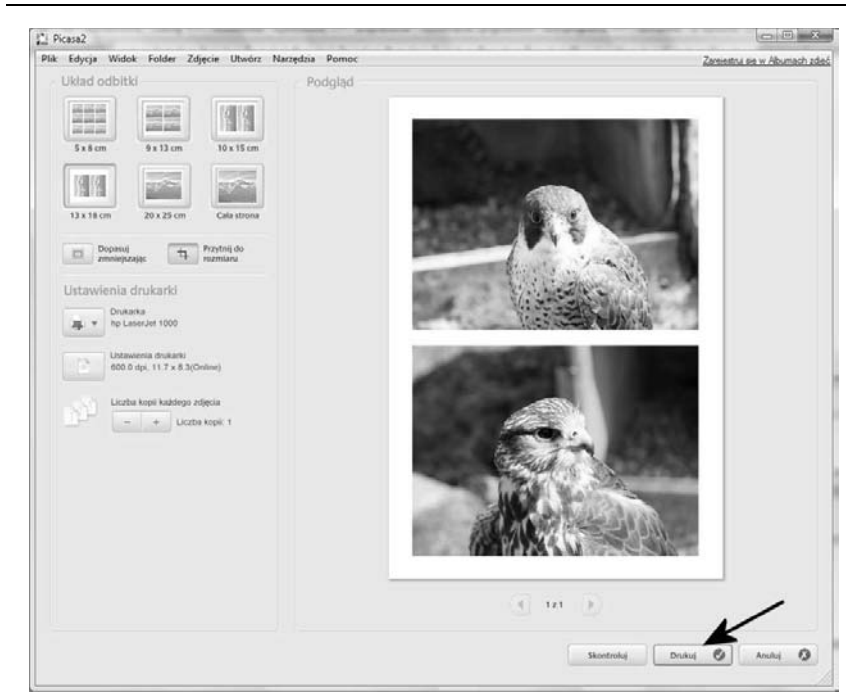

*Rysunek 5.11. Drukowanie zdjęć — etap drugi* 

automatycznie ustawi wszystkie zdjęcia w odpowiedniej orientacji, tak by wykorzystać całą dostępną powierzchnię druku. Aby uzyskać optymalny efekt, możesz dodatkowo skorzystać z opcji *Dopasuj zmniejszając* lub *Przytnij do rozmiaru*. Dzięki temu zdjęcia będą jeszcze lepiej wyglądały na wydruku.

- $\Box$  Należy również wprowadzić odpowiednie ustawienia w sekcji *Ustawienia drukarki*. Kliknij przycisk *Drukarka* i wybierz z listy urządzenie, z którego chcesz skorzystać. Za pomocą opcji dostępnych po kliknięciu przycisku Ustawienia drukarki możesz zmienić parametry sterownika urzadzenia. Opcia Liczba kopii pozwala na określenie liczby drukowanych kopii.
- $\Box$  Jeżeli Twój wydruk nie mieści się na jednej stronie, to pod podglądem umieszczonym w prawej części okna znajdziesz przyciski, za pomocą których możesz przeskoczyć do następnej lub poprzedniej strony. Dzięki temu możesz sprawdzić, jak będą wyglądały Twoje wydruki.

#### 158 **Google Picasa • Ćwiczenia praktyczne**

3. Po wprowadzeniu i sprawdzeniu wszystkich ustawień kliknij przycisk *Drukuj*. Zaczekaj, aż z drukarki wysunie się gotowy wydruk.

Poza drukowaniem klasycznych odbitek za pomocą programu Picasa można sporządzić tzw. stykówkę. Dokładniej mówiąc, chodzi o wydrukowanie miniatur wszystkich zdjeć zamieszczonych w wybranym folderze. Takie rozwiązanie sprawdza się na przykład w sytuacji, gdy chcesz zrobić znajomym klasyczne odbitki ze swojej kolekcji. Drukujesz najpierw stykówkę, później znajomi wybierają i zaznaczają na wydruku zdjecia, a Ty przygotowujesz na tej podstawie właściwe wydruki lub płytę z fotografiami do wywołania w fotolabie.

#### W I C Z E N I E

### 5.5 Drukowanie stykówki

Przygotuj wydruk, na którym znajdzie się podgląd miniatur wszystkich zdjęć zamieszczonych we wskazanym folderze. Aby wykonać to ćwiczenie, postępuj zgodnie z poleceniami zamieszczonymi w jego dalszei cześci.

- 1. Uruchom program Picasa i zaznacz folder, którego zawartość ma zostać wydrukowana. Z menu *Folder* wybierz opcję Drukuj *stykówk,* (rysunek 5.12).
- **2.** W oknie widocznym na rysunku 5.13, w sekcji *Ustawienia* drukarki wybierz drukarkę, z której chcesz skorzystać, a następnie wprowadź zmiany w jej ustawieniach i określ, ile kopii chcesz wydrukować. Za pomocą przycisków nawigacyjnych, umieszczonych pod podglądem, możesz sprawdzić poszczególne strony wydruku. Pozostałe opcje i ustawienia pozostaw bez zmian.
- 3. Drukowanie stykówki rozpocznie się po kliknięciu przycisku *Drukuj*. Czas trwania tej operacji zale&y od liczby drukowanych stron oraz posiadanej przez Ciebie drukarki.

Rozdział 5. • Dodatkowe funkcje Google Picasa anton 159

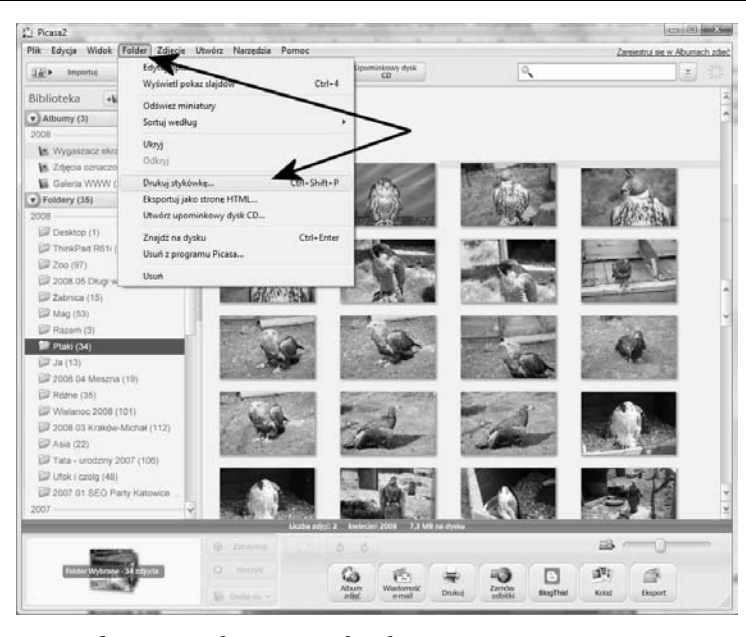

*Rysunek 5.12. Drukowanie stykówki — etap pierwszy*

| Picasa2                                                                                                    | control and they                                    |
|----------------------------------------------------------------------------------------------------|-----------------------------------------------------|
| Plik Edycja Widok Folder Zdjęcie Utwórz Narzędzia Pomoc<br>Uldad odbitki<br><b>IN OR AN</b><br>19<br><b>GOLLARS</b><br><b>ARE ARE SITE</b><br><b>EDITERS</b><br><b><i>IN 15 IN</i></b><br>9x13 cm<br>5 k 8 cm<br>10 x 15 cm<br>19<br><b>DESCRIPTION</b><br><b>SERIES</b><br>13 x 18 cm<br>20 x 25 cm<br>Cata strong<br>Przytnij do<br>Dopasco<br>$\mathfrak{m}$<br>以<br>zwolejszając<br>surrelati<br>Ustawienia drukarki<br><b>Drukarka</b><br>hp Line(Jet 1000)<br>厚。<br>Ustavienia drukarki<br>īΓĕ<br>600.0 dpl. 11.7 x 8.3(Online)<br>Liczba kopi każdego zdęcia<br>은<br>$ +$ Liczba kopic 1 | Zareiestrui sie w Abumach zdieč<br>Podglad<br>月日    |
|                                                                                                    | $\Omega$<br>Druhud.<br>Anului<br><b>Therificial</b> |

*Rysunek 5.13. Drukowanie stykówki — etap drugi*

#### 160 600gle Picasa • Ćwiczenia praktyczne

## Plakaty

Picasa oferuje możliwość automatycznego podziału zdjęcia na mniejsze elementy. Dzięki temu możemy zlecić wykonanie odbitek poszczególnych fragmentów, a następnie połączyć je w jeden duży plakat. Rozwiązanie to może być tańsze niż zlecenie wykonania jednej dużej odbitki, ale myślę, że lepiej poszukać drukarni, która zrobi nam odpowiednio duży wydruk.

#### W I C Z E N I E

### 5.6 Przygotowanie plakatu

Korzystając z funkcji dostępnych w programie Google Picasa, przygotuj plakat na podstawie wybranego zdjęcia. Postępuj zgodnie z poleceniami zamieszczonymi w dalszej części ćwiczenia.

1. Uruchom program, a nastepnie wybierz zdjęcie, które chcesz przekształcić w plakat. Następnie kliknij menu *Utwórz* i wybierz opcję Utwórz plakat (rysunek 5.14).

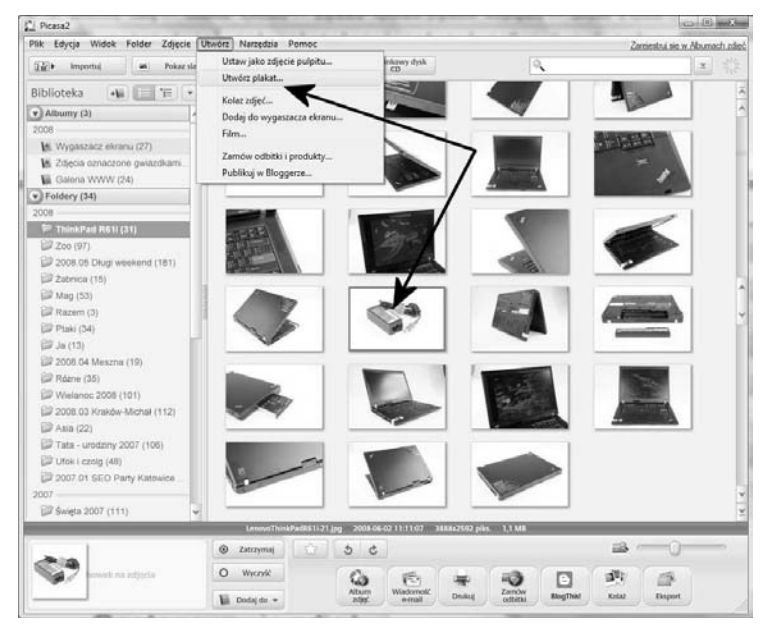

*Rysunek 5.14. Przygotowywanie plakatu — etap pierwszy*

2. W nowym oknie (rysunek 5.15), w polu *Rozmiar plakatu* określ, jak duży ma być Twój plakat. Procentowy wzrost jest liczony względem rozmiaru zdjęcia. W polu *Rozmiar papieru* wybierz rozmiar papieru, na którym wydrukowany będzie jeden fragment plakatu. Dodatkowo, aby ułatwić sklejanie całości, możesz włączyć opcję Z nakładaniem fragmentów. Po wprowadzeniu zmian kliknij przycisk OK i zaczekaj, aż Picasa skończy pracę.

#### *Rysunek 5.15.*

*Przygotowywanie plakatu — etap drugi*

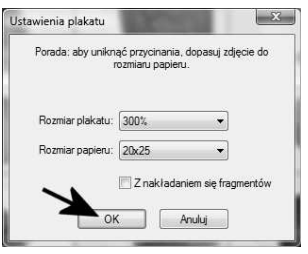

**3.** Rysunek 5.16 przedstawia okno programu Picasa, w którym zaznaczyłem poszczególne fragmenty całego plakatu. W tej chwili pozostaje już tylko wydrukować obrazki lub zlecić wykonanie odbitek, a następnie poskładać je.

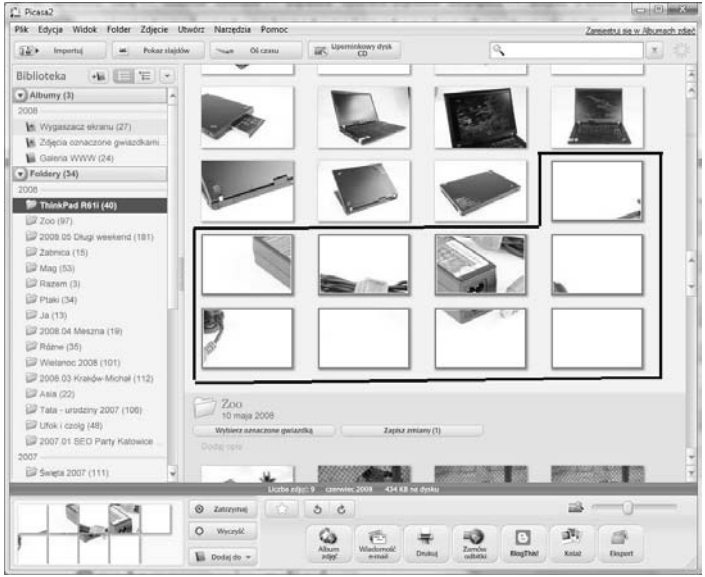

*Rysunek 5.16. Przygotowywanie plakatu — etap trzeci*